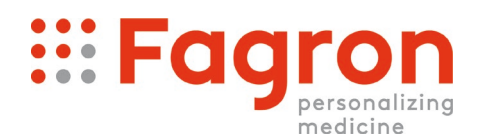

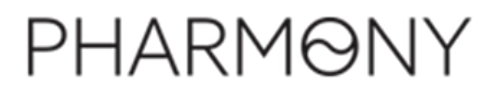

## **Procédure pour configurer Fagron en tant que répartiteur dans Pharmony**

A partir du menu de Pharmony, vous devez vous rendre dans Fiche/Fournisseurs :

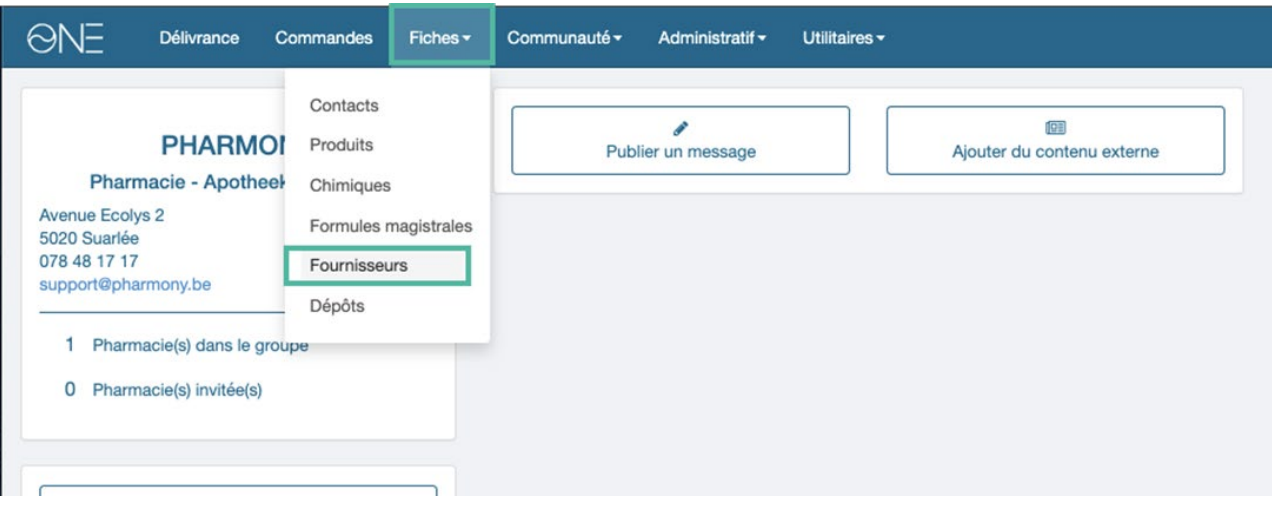

Quand vous arrivez dans Fournisseurs, attendez un moment que la liste s'affiche et vous pouvez dès lors rechercher "fagron" et taper sur [enter] :

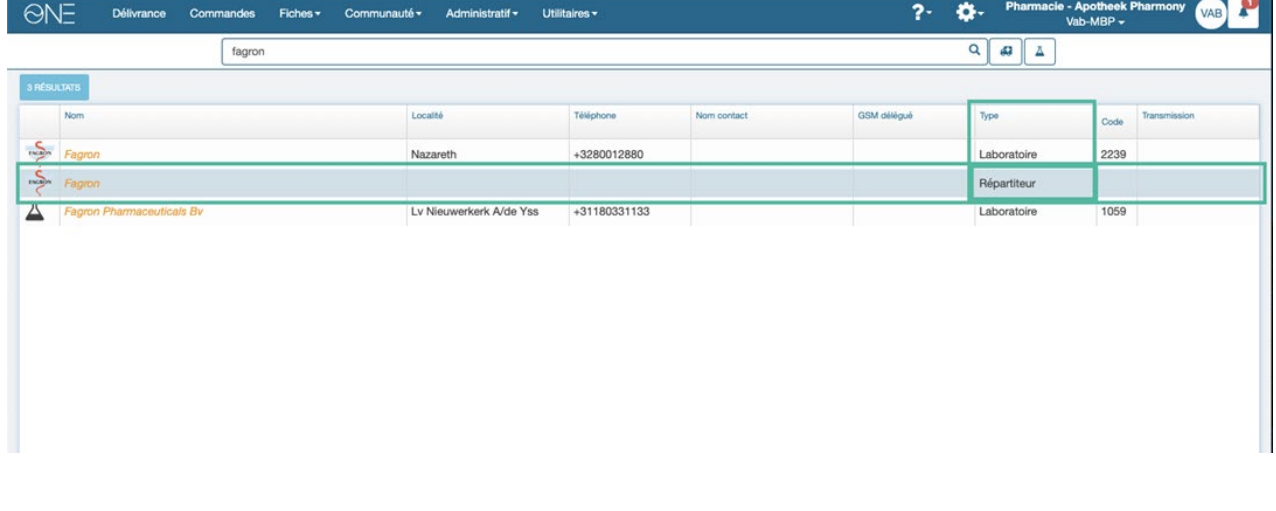

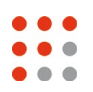

La ligne qui nous intéresse est bien celle du type répartiteur ; elle est en orange si c'est un profil à utiliser ou en noir si le répartiteur est déjà créé dans la pharmacie.

## **-> Privilégiez la ligne noire si elle est existante <-**

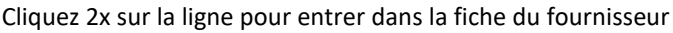

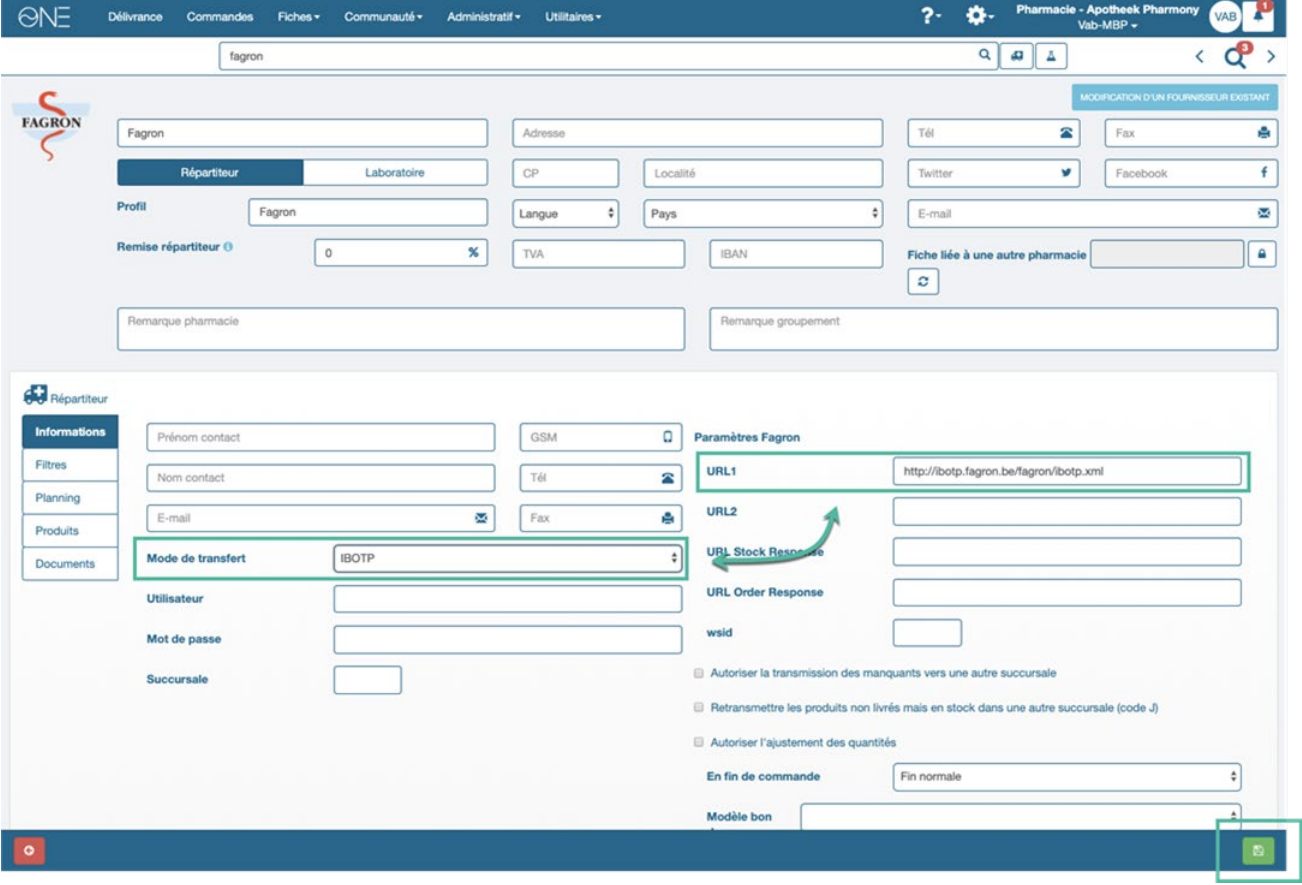

Il faut alors s'assurer que le mode de transfert est bien sur IBOTP et que la ligne URL1 contient la bonne url (elle se mettra automatiquement quand vous choisissez IBOTP comme mode de transfert)

Il faut ensuite enregistrer cette fiche à l'aide du bouton vert en bas à doite.

Le tour est joué !

Vous pouvez maintenant passer une commande IBOTP chez FAGRON.